# Resolving Conflicts

Depending on the type of your version control system, conflicts arise in different situations.

#### Non-Distributed Version Control Systems

Working in a team, you might come across a situation, when somebody commits changes to a file you are currently working on. Conflicts can also arise on merging branches, applying patches or unshelving changes. If the changes are not overlapping, the files are merged automatically, but when there are changes to the same lines, you will need to resolve such conflict yourself.

When you try to edit a file that has a newer version on the server, IntelliJ IDEA informs you about that, showing a message pop-up window in the editor:

Outdated version. Modified by rayshade on 24.03.2009 15:33:18: New class added Show Diff Update Project

In this case you should update your local version prior to changing the file, or merge changes.

If you try to commit a file that has a newer repository version, an error is reported in the Messages tool window:

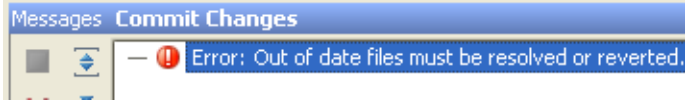

Depending on the behavior chosen from the Create changelist on failed commit drop-down list in the Confirmation page of the Settings dialog box, IntelliJ IDEA does one of the following:

**EX Creates a Failed Commit changelist, moves the conflicting files to it automatically, and** highlights the names of the files red. This behavior takes place if the Yes option is chosen.

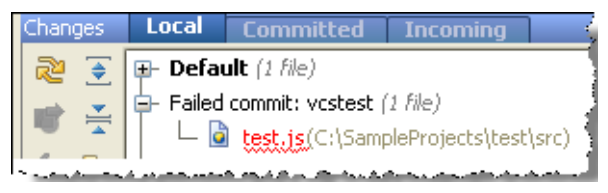

- Leaves the conflicting files in the changelist where they were but highlights them red. This  $\mathbb{R}^n$ behavior takes place if the No option is chosen.
- Displays a dialog box, where you can choose to move the conflicting files to a new changelist or leave them in the original one. In either case, the conflicting files will be highlighted red. This behavior takes place if the Ask option is chosen in the Confirmation page.

If you synchronize a file, that already has local changes, with a newer repository version, committed by somebody else, a conflict occurs. The conflicting file gets status Merged with conflicts. The file remains in the same changelist in the Local tab of the Changes tool window but its name is highlighted red. If the file is currently opened in the editor, the file name on the tab header is also highlighted red.

### Distributed Version Control Systems

Under Git, conflicts arise during merge . rebase . cherry-pick . unstash . or apply patch .

### **Conflict Resolution Tool**

IntelliJ IDEA suggests a tool for resolving conflicts locally. This tool consists of three panes. The left pane shows the read-only local copy; the right pane shows the read-only version checked in to the repository. The central pane shows a fully-functional editor with the results of merging and conflict resolving. Initially, the contents of this pane is the same as the base revision of the file, that is, the revision from which both conflicting versions derived.

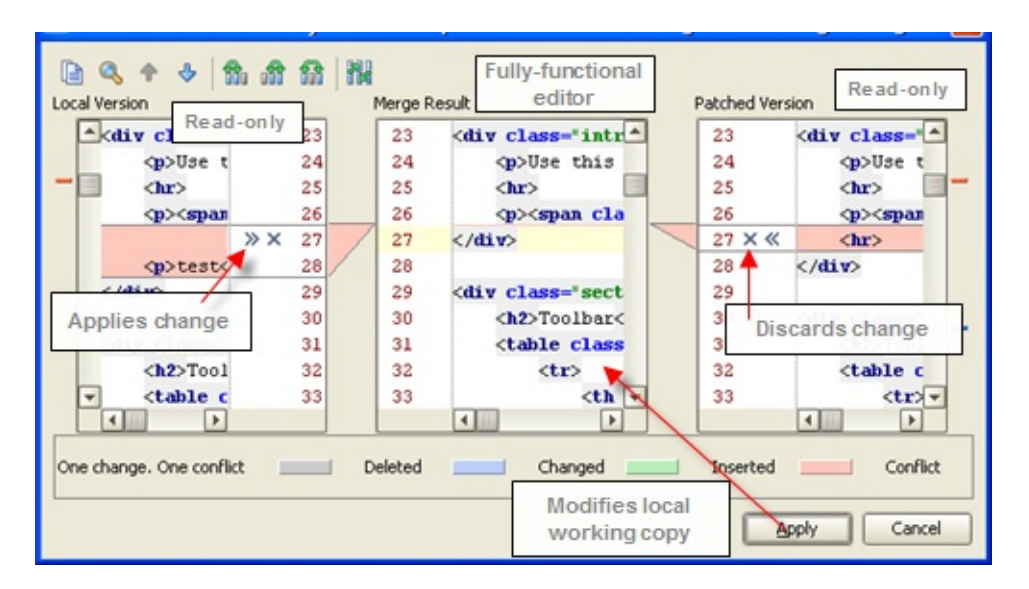

## To resolve conflicts, follow these general steps

- 1. Select the conflicting file in the Changes, Update Version Control, or Project tool window, or open it in the editor.
- 2. On the context menu, under the node of your VCS integration, choose the VCS-specific merge command.
- 3. Perform edit in the merge tool to apply or discard changes, as described in the procedures below.

### To apply or discard a change

- 1. In the left or right pane, select the change to be merged. Use arrow and/or find buttons on the toolbar to navigate to the desired location.
- 2. Accept or reject changes, clicking the *chevron* or  $X$  button respectively.
- 3. Click Apply.

### To apply all non-conflicting changes

On the toolbar of the merge tool, click  $\mathbf{R}$ . It is useful to automatically accept any changes  $\blacksquare$ that are not in conflict, and spend your time working on conflicting changes.

### See Also

### Procedures:

- Handling Differences  $\mathbf{m}$
- Resolving Conflicts with Perforce Integration  $\blacksquare$
- Resolving Text Conflicts  $\blacksquare$

### Reference:

- Changelist Conflicts  $\blacksquare$
- Local Tab  $\blacksquare$
- Changes Tool Window  $\blacksquare$

#### Web Resources:

Developer Community **图**